# How to Make an Interactive Review/Quiz using Google Forms

by Katie Ann Wilson

Before you can make a Google Form you have to have a Google account and be logged in.

# Step 1: Getting Started

- Go to Google Documents
- Click on Create
- Click on Form

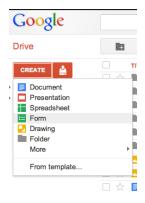

## Step 2: Setting up the Quiz

- Name your Quiz/Review
- Write any directions or information in the 2nd box that will help your students answer the questions.
- I like the 1st question to be Name. So for the question title type in name, and for the question type should be text. In the Help Text I put First and Last Name.
- Put a checkmark in "Make this Required" (I do this for every question.)
- Click Done

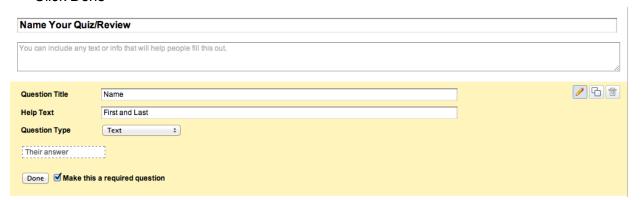

## Step 3: The Tools

There are 3 tools when creating and editing your form.

- The pencil (edit)
- The pages (copy)
- The trash can (delete)

#### Step 4: The Making of the Quiz/Review

- Click on the Sample Question2
- Click on the pencil
- Enter in your question.
- Enter any directions or instructions your students may need in Help Text area.
- Change the Question Type to Multiple Choice.
- Checkmark "Go to page based on answer" (this will be explained)
- Enter your choices.
- Checkmark "Make this required question"
- Click Done

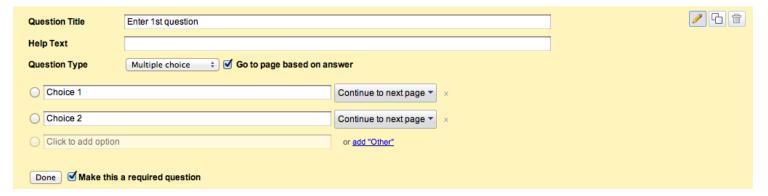

# Step 5: Setting up the Wrong Answer Page

In step 4 I had you checkmark "Go to page based on answer". Doing this will allow you to make your questions interactive. If a student selects a wrong answer it will take them to the "Wrong Answer Page". Students will then be instructed to go back and try again. Students will not be able to move forward if they pick the wrong answer.

- At the top are buttons/menus click on "Add Item" drop down menu.
- Click on "Page Break"
- Your new page will appear at the bottom of the form.

Page Title = Wrong Answer
Description = Your instruction/direction
Click Done

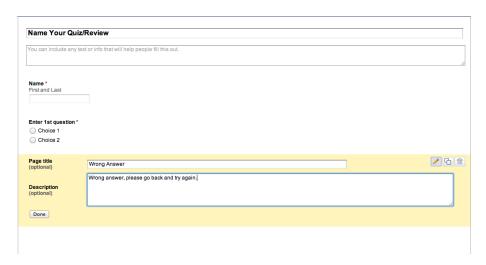

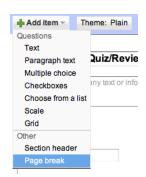

## Step 6: Setting up the Wrong Answer Choice

- Go back to your 1st Multiple Choice Question
- Click on the pencil
- For every WRONG choice pull down the menu next to the choice and pick the "Wrong Answer Page".
  - You can now select the wrong answer page at the time of creating the questions.
- Click Done.

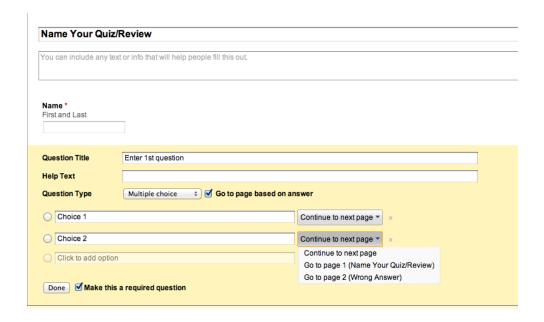

## Step 7: Building the Structure

- Click on "Add Item" menu again
- Click on "Page Break"
- The new blank page will be at the bottom of the form
- Click on the new blank page and drag and drop the new blank page so it is between the Wrong Answer page and your question. (You will want a blank page between every multiple choice question.)

#### Step 8: Adding Questions

- Click on the "Add Item" menu again
- Click on "Multiple Choice"
- Just as you did in step 4 you will enter your question and your choices.
- For every wrong answer make sure you pick from the pull down menu the **Wrong Answer Page**.
- Click Done
- Add a new blank page
- Repeat for every question

# Step 9: Ending the Quiz/Review

Once you have all of your multiple choice questions entered and a blank page in between each question it is time to end the quiz/review.

- Click on "Add Item"
- Add a New Page Break
- Name this page for example Final Question or All Done (How ever you want to set it up)
- I like to add a final question.
- What hour do you attend class.

## Some Tips:

I like to make a copy of each quiz I make and name it Master - Quiz ..... This keeps a copy of the quiz clean so I can use it next you just by making another copy.

If you have a classroom webpage, wiki, or etc.. you can embed your quiz/review. I like to do this so that everything is all in one place for my students.

Here are some examples of the interactive quiz/review/worksheets I have made using Google Forms.

#### Social Studies:

https://sites.google.com/site/mrswilsonstechclasses/social-studies-homework

#### Technology:

https://sites.google.com/site/mrswilsonstechclasses/technology-class-homework